## <span id="page-0-0"></span>**Введение**

Поздравляем Вас с приобретением мыши HP mouse.

Эта мышь является последней моделью в широкой линейке компьютерной периферии, произведённой компанией HP. Она создана для того, чтобы предоставить Вам высочайший уровень комфорта, которому сопутствует максимальная функциональность. Щелкните на следующих ссылках для получения дополнительных сведений о следующем:

**[Настройка мыши HP](#page-11-0) [Аккумуляторы](#page-25-0)**

**[Замена батарей](#page-26-0)**

**[Технология датчика мыши](#page-27-0)**

HP Mouse Control Center – это простой в использовании инновационный пакет, с помощью которого вы можете настроить мышь под любые ваши нужды. Щелкните на следующей ссылке для получения дополнительных сведений о:

**[Навигация по HP Mouse Control Center](#page-10-0)**

# **Добро пожаловать!**

Добро пожаловать в файл справки по HP Mouse Control Center.

В этом руководстве описываются функции мыши и обьясняется, как их настроить используя программное обеспечение HP Mouse Control Center.

**[Введение](#page-0-0) [Правила техники безопасности](#page-30-0) [Установка и удаление HP Mouse Control Center](#page-2-0) [Навигация по HP Mouse Control Center](#page-10-0) [Настройка мыши HP](#page-11-0) [Устранение неполадок](#page-28-0) [Аккумуляторы](#page-25-0) <http://www.hp.com>**

© Copyright 2011 HP Corporation. Все права защищены. Всё содержимое данного руководства является собственностью компании HP и не может быть воспроизведено ни в бумажной ни в электронной форме. Все названия и торговые марки принадлежат HP и могут быть зарегистрированы.

# <span id="page-2-0"></span>**Установка и удаление HP Mouse Control Center**

В этом разделе описывается процесс установки и удаления программного обеспечения HP Mouse Control Center. Для получения дополнительных сведений используйте следующие ссылки:

**[Установка HP Mouse Control Center](#page-3-0)**

**[Удаление HP Mouse Control Center](#page-9-0)**

# <span id="page-3-0"></span>**Установка HP Mouse Control Center**

Чтобы установить HP Mouse Control Center на ваш компьютер, выполните следующие действия:

Вставьте компакт-диск с программным обеспечением HP Mouse Control Center в CD- или DVD-привод. Загружается Installation Wizard (Мастер установки).

Появляется окно "Добро пожаловать". Нажмите кнопку **Next** (Далее) для продолжения.

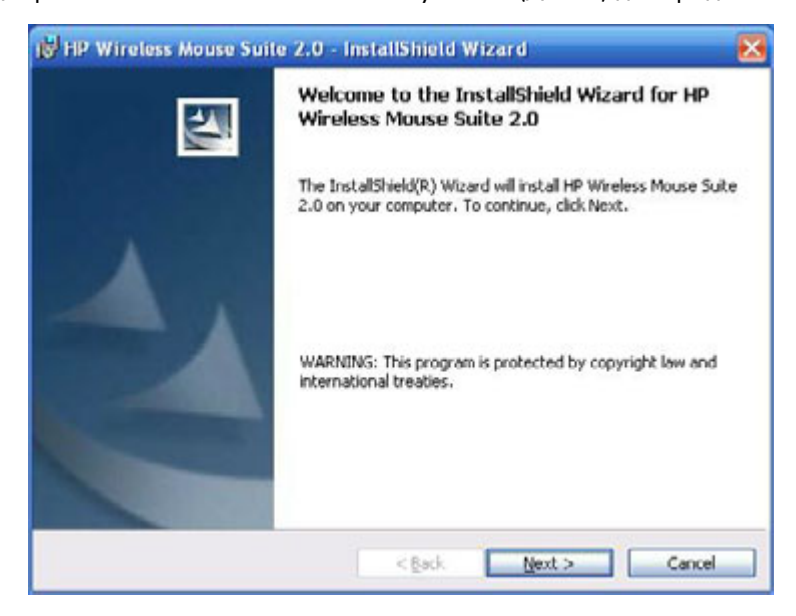

Прочтите лицензионное соглашение для конечного пользователя. Если Вы принимаете соглашение, выберите **I accept the terms in the license agreement** (Я принимаю условия лицензионного соглашения), а затем нажмите **Next** (Далее), чтобы продолжить установку.

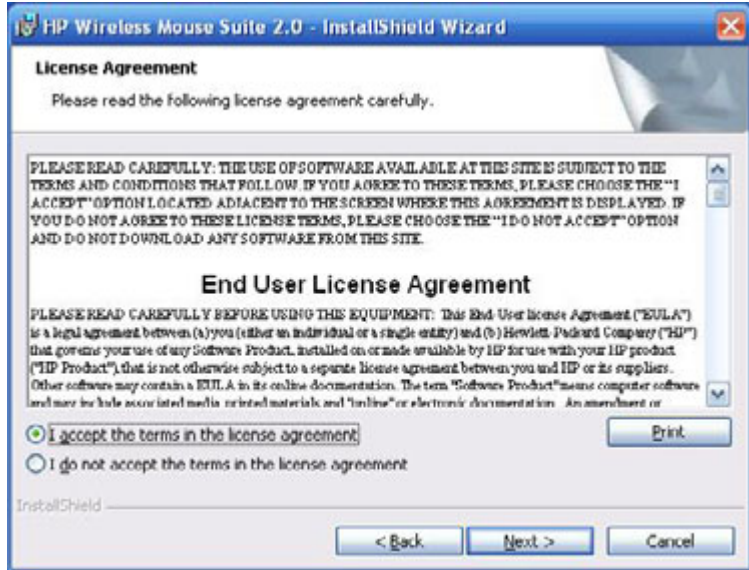

Вы можете выбрать место установки программного обеспечения или нажать **Next** (Далее), чтобы установить программное обеспечение в предлагаемую папку.

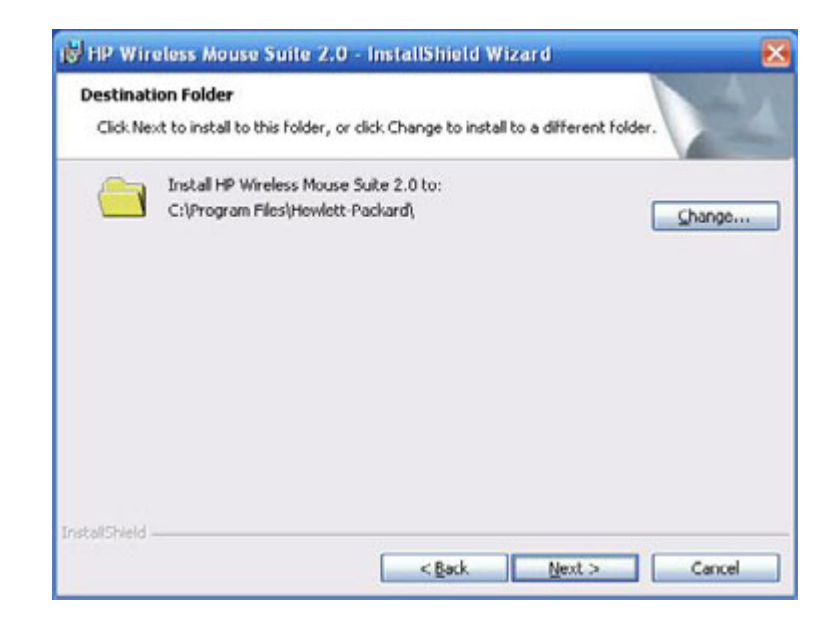

Нажмите **Install** (Установить), чтобы начать установку.

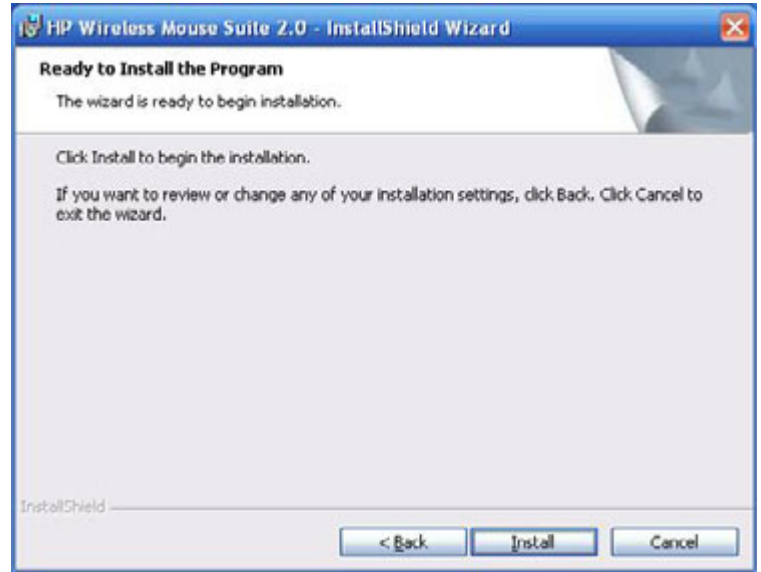

Начнется установка.

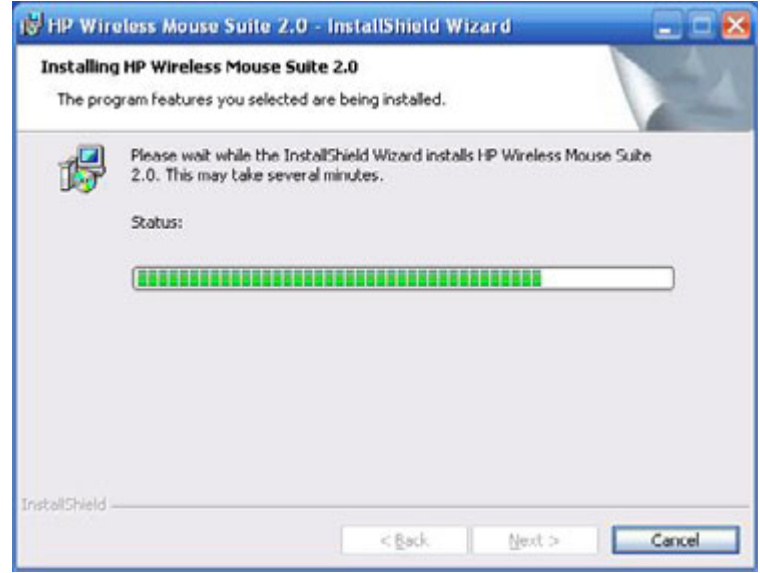

После завершения установки, появляется окно подтверждения. Нажмите кнопку **Finish** (Готово).

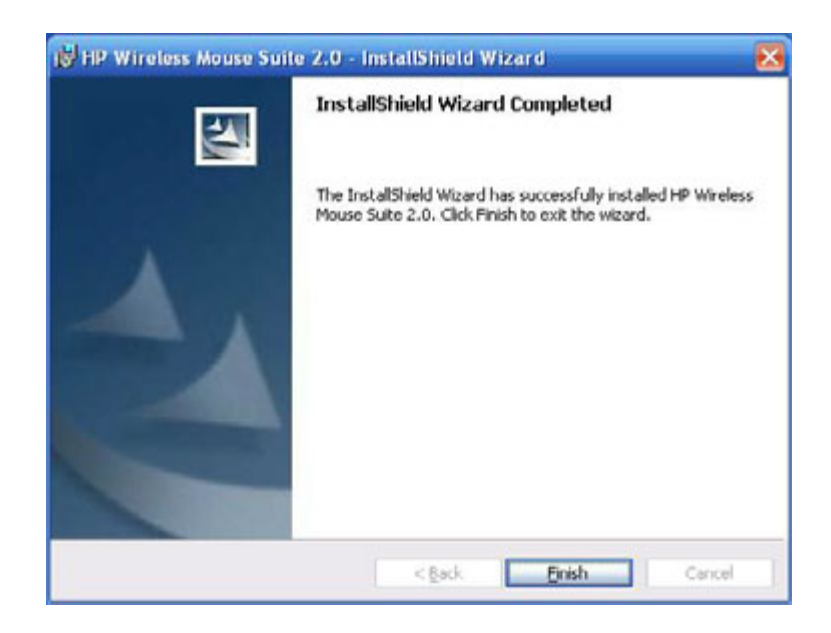

Автоматически запустится Pairing Wizard (Мастер сопряжения). До сопряжения мыши с компьютером вытяните язычок из отсека батарей и выберите **OK**. После удаления язычка у вас будет 10 минут на завершение процесса установки.

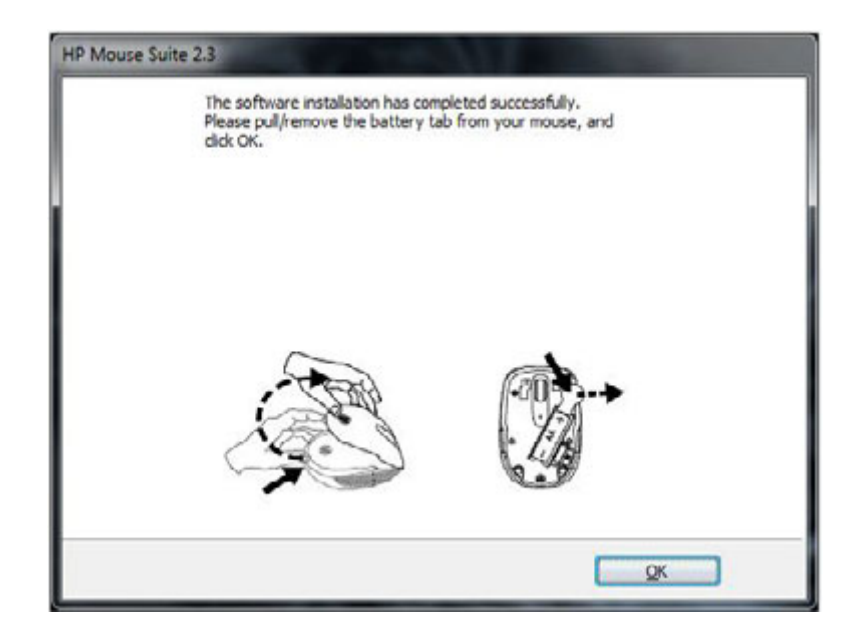

Убедитесь, что выключатель на нижней стороне мыши установлен в положение «On» (Вкл.). Для начала процесса сопряжения расположите мышь на расстоянии 30 сантиметров (1 фута) от компьютера.

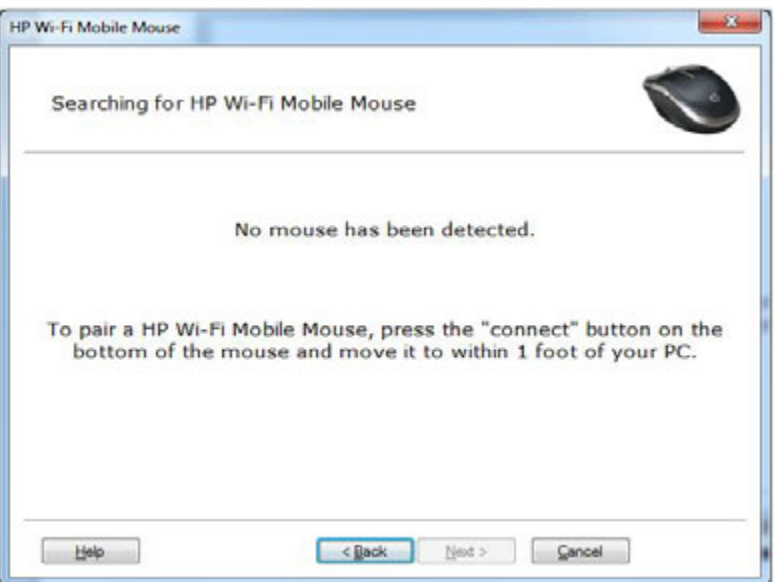

Если компьютер обнаружит только одну мышь, сопряжение начнется автоматически. Если компьютер обнаружит более одной мыши, выберите нужную, используя код «Mouse ID» (ID мыши) (он напечатан на этикетке на нижней стороне устройства). Для продолжения нажмите кнопку **Next** (Далее).

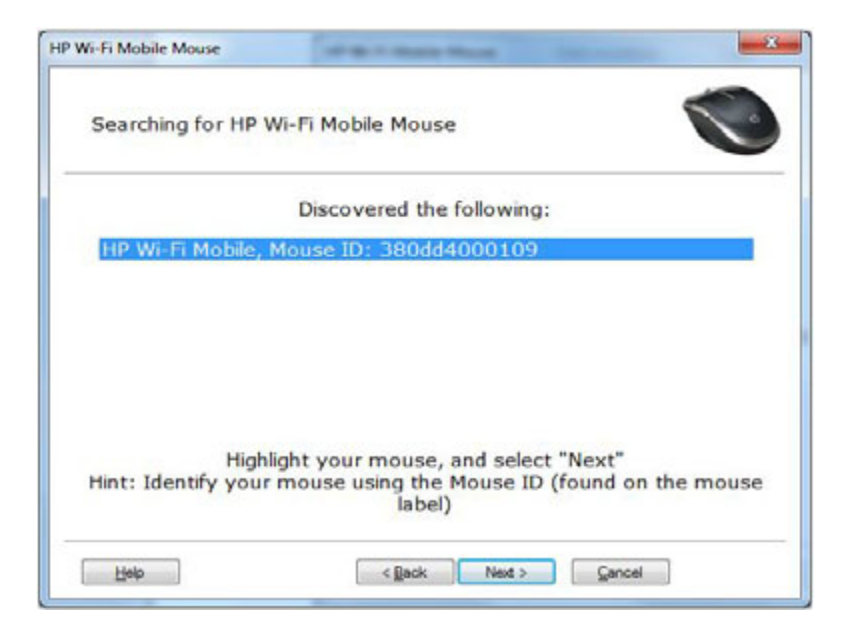

Компьютер сопряжен с мышью.

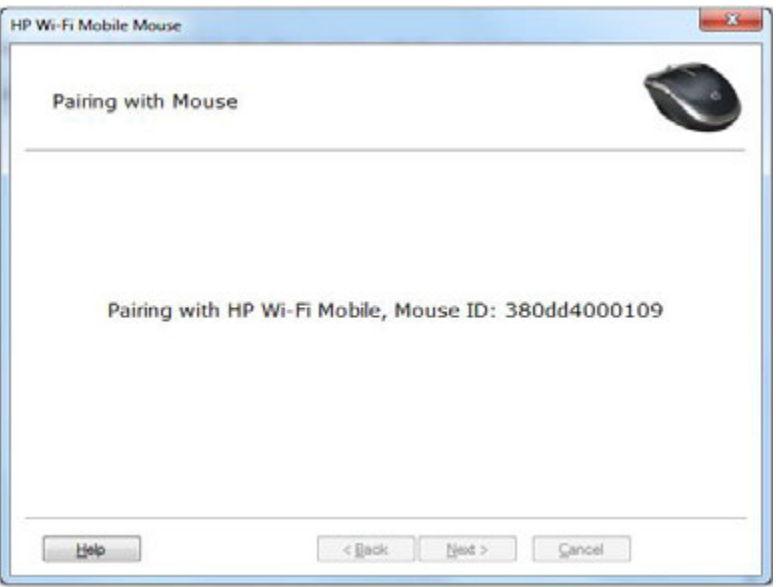

Нажмите **Finish** (Завершить) после окончания сопряжения мыши и компьютера. Операционная система Windows  $7^\circledR$  обнаружит мышь, автоматически найдет драйвера, и устройство будет готово к использованию.

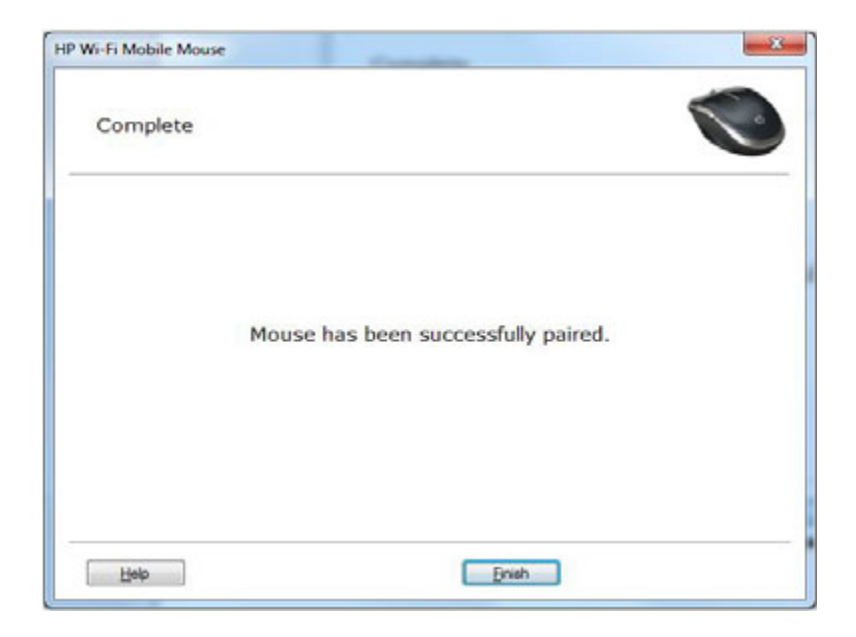

# <span id="page-9-0"></span>**Удаление HP Mouse Control Center**

Удаление HP Mouse Control Center:

Откройте меню **Start** (Пуск) > **All Programs** (Все программы) > **HewlettPackard** > **HP Mouse**. Выберите из подменю пункт **Uninstall** (Удалить).

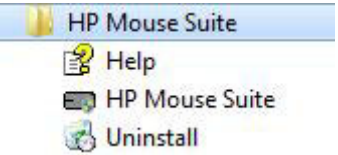

Появится диалог подтверждения. Нажмите **Yes** (Да), начнётся процесс деинсталляции.

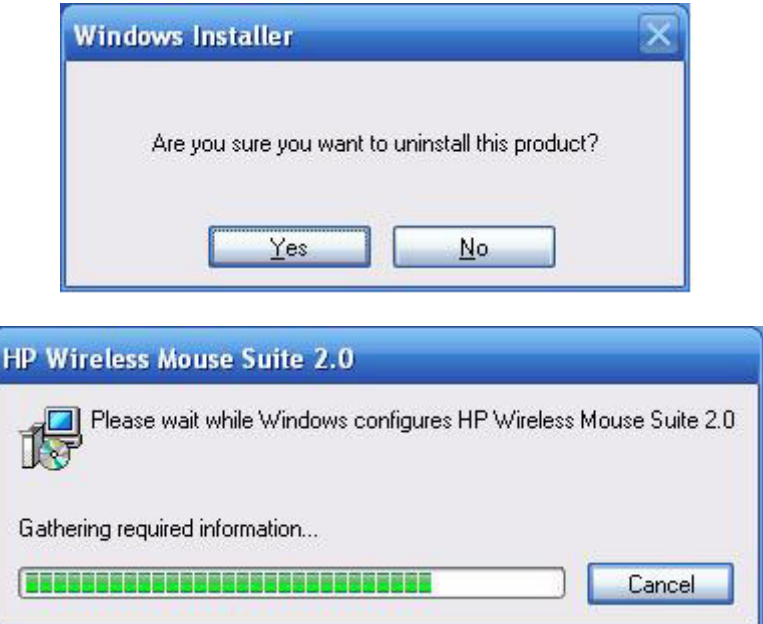

Мышь HP удалена с компьютера.

# <span id="page-10-0"></span>**Навигация по HP Mouse Control Center**

Интерфейс HP Mouse Control Center прост и понятен, благодаря чему вы легко можете найти требуемую информацию и настроить каждую функцию своей мыши.

Нажмите на ярлык Discover (Узнавайте), чтобы получить доступ к *Руководству пользователя*, Сетевой поддержке, Регистрации продукта и магазину HP Home and Home Office Store (Магазин решений HP для дома и домашнего офиса).

Нажмите на ярлык Configure (Настройка), чтобы открыть окно Настройки мыши.

Нажмите на ярлык Enjoy (Наслаждайтесь), чтобы просмотреть предложения от HP.

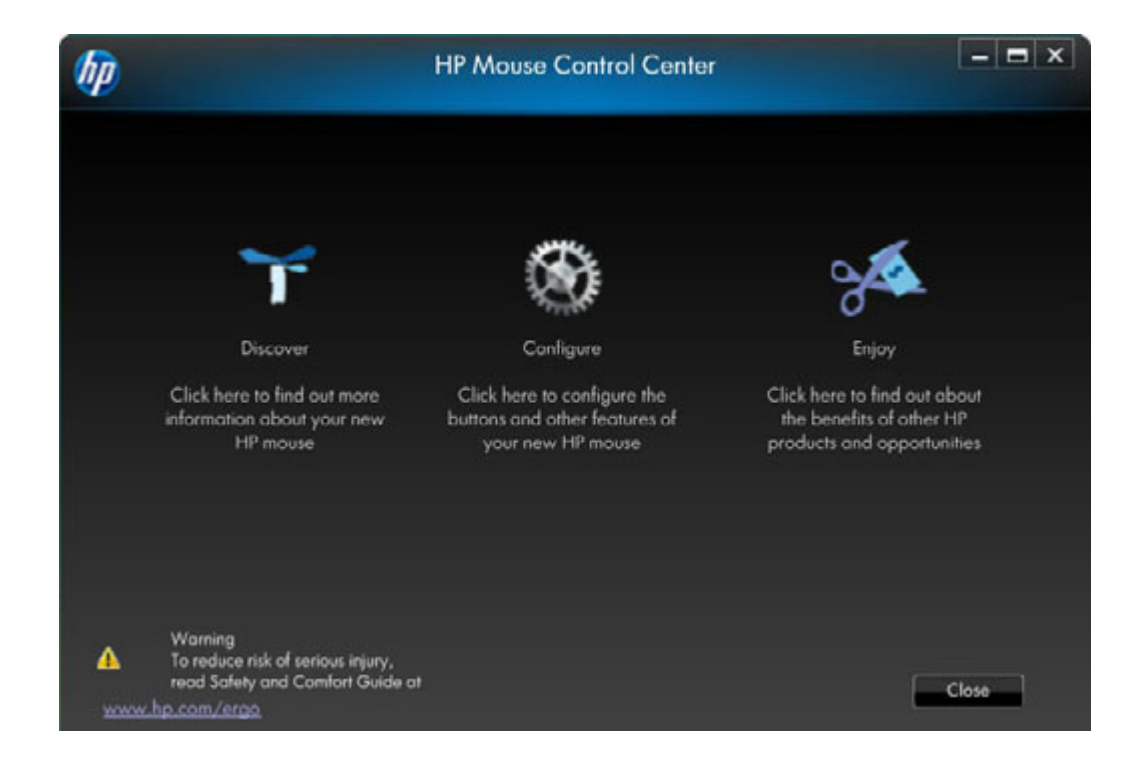

# <span id="page-11-0"></span>**Настройка мыши HP**

Вверху экрана на закладках отображаются различные параметры мыши. Нажмите закладку, чтобы войти в окно настроек.

При изменении настройки можно нажать **Apply** (Применить), чтобы сохранить изменения, **OK** чтобы сохранить изменения и выйти из программы, или **Cancel** (Отмена), чтобы выйти из программы без сохранения изменений. Для запуска Pairing Wizard (Мастера сопряжения) выберите **Pairing Wizard** (Мастер сопряжения).

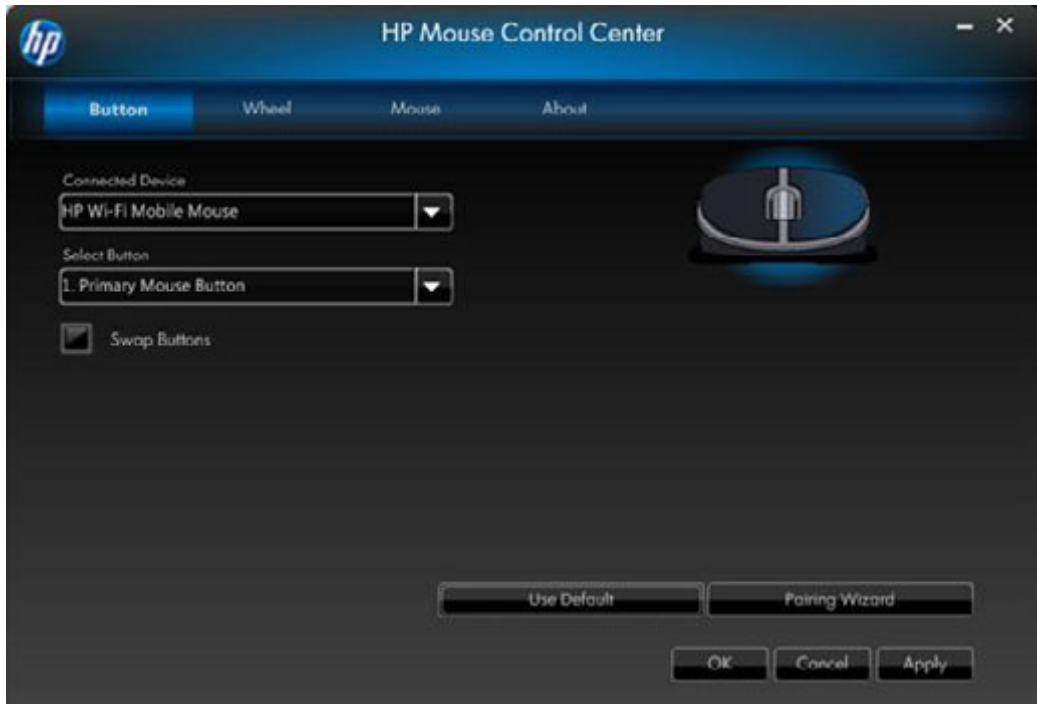

**Для получения дополнительных сведений, выполните следующие действия.**

**[Клавиши](#page-12-0)**

**[Колесо прокрутки](#page-18-0)**

**[Мышь](#page-21-0)**

**[О программе](#page-24-0)**

## <span id="page-12-0"></span>**Клавиши**

Вы можете настраивать каждую кнопку мыши на закладке «Кнопки».

В списке Select Button (Выберите кнопку) отображаются доступные кнопки. Если возможно, вы увидите список действий, которые можно выбрать для подсвеченной кнопки в списке Select Button (Выберите кнопку).

Выберите название кнопки из списка Select Button (Выберите кнопку), что просмотреть список функций, которые можно назначить для этой кнопки.

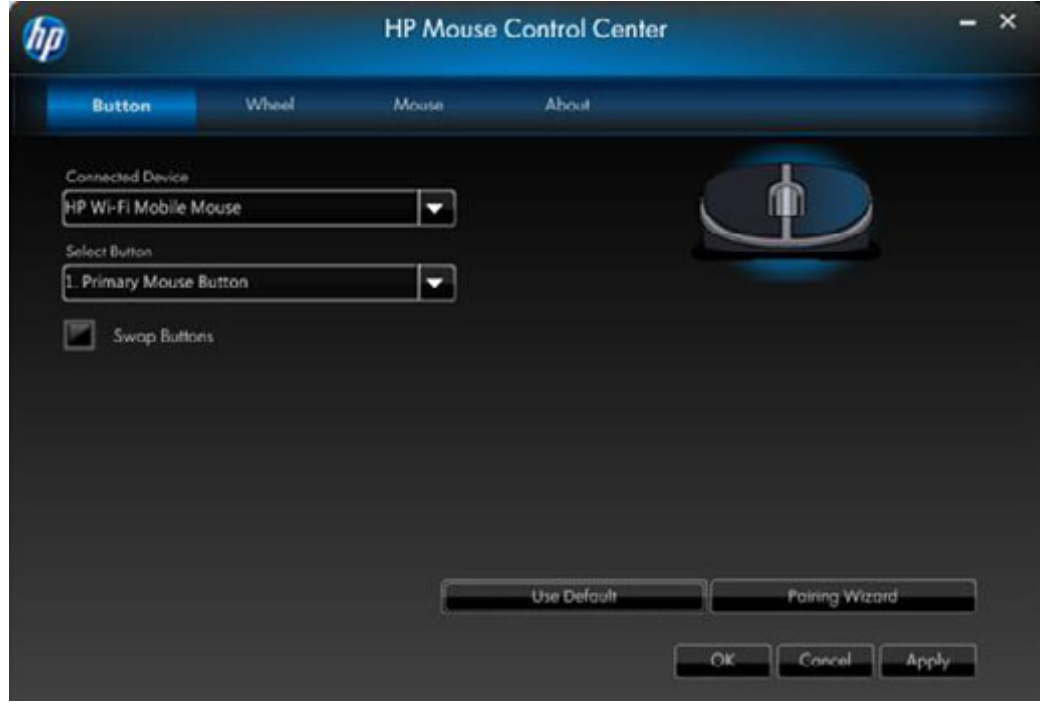

**Восстановить параметры по умолчанию**

Нажмите кнопку **Hart Human Hart Control of the Science Hart Control of the Science Hart Control Control of the Science Hart Control of Hart Control of Hart Control of Hart Control of Hart Control of Hart Control of Hart C** умолчанию для кнопок.

**Для получения дополнительных сведений, см. разделы.**

**[Левая и правая кнопки](#page-13-0)**

**[Кнопка Колесико](#page-15-0)**

**[Левая боковая кнопка](#page-16-0)**

**[Правая боковая кнопка](#page-17-0)**

#### <span id="page-13-0"></span>**Левая и правая кнопки**

По умолчанию, левая кнопка мыши выполняет функцию левого клика. Правая кнопка мыши выполняет функцию правого клика.

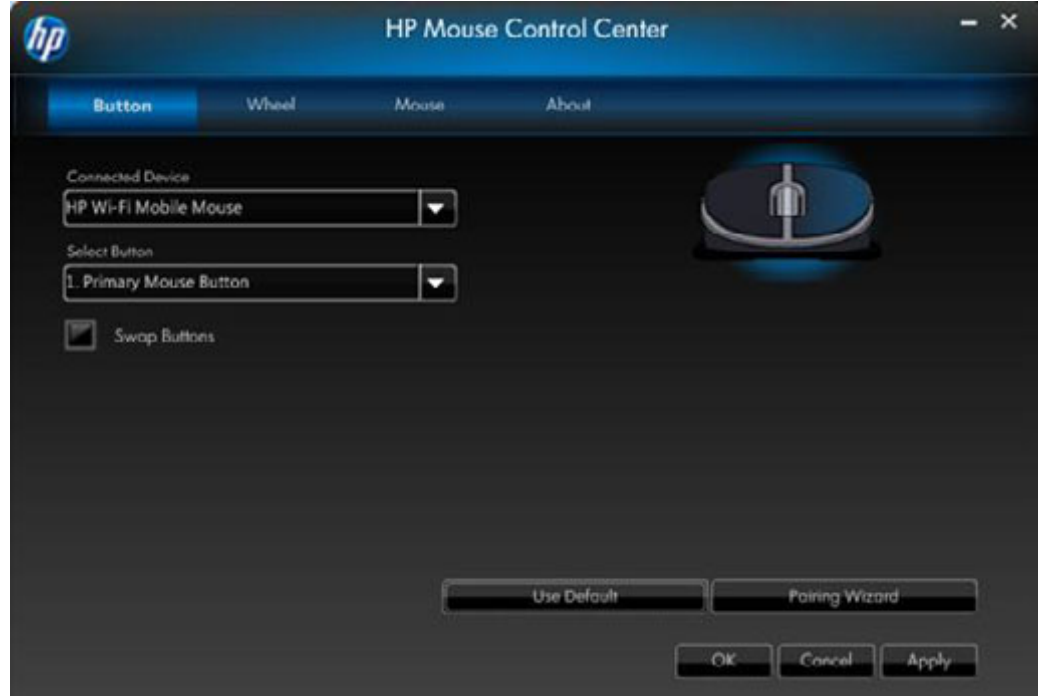

Если вы хотите поменять функции этих двух кнопок, ометьте флажком **Swap Buttons** (Поменять кнопки).

Нажмите Арр!у , чтобы сохранить все изменения.

**Для получения дополнительных сведений, см. разделы. [Левая и правая кнопки](#page-13-0) [Кнопка Колесико](#page-15-0) [Левая боковая кнопка](#page-16-0) [Правая боковая кнопка](#page-17-0)**

#### **Назад**

Чтобы перейти в браузере на последнюю посещённую страницу, нажмите кнопку Backward (Назад).

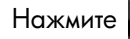

Нажмите <u>Аррly</u>, чтобы сохранить все изменения.

#### **Вперед**

Чтобы перейти в браузере на страницу, где вы находились до нажатия кнопки Backward ("Назад"), нажмите кнопку Forward ("Вперед").

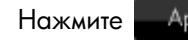

Нажмите Арріу , чтобы сохранить все изменения.

### **Другое**

Выберите **Other** (Другое), чтобы запрограммировать кнопку на выполнение одной из других предустановленных функций.

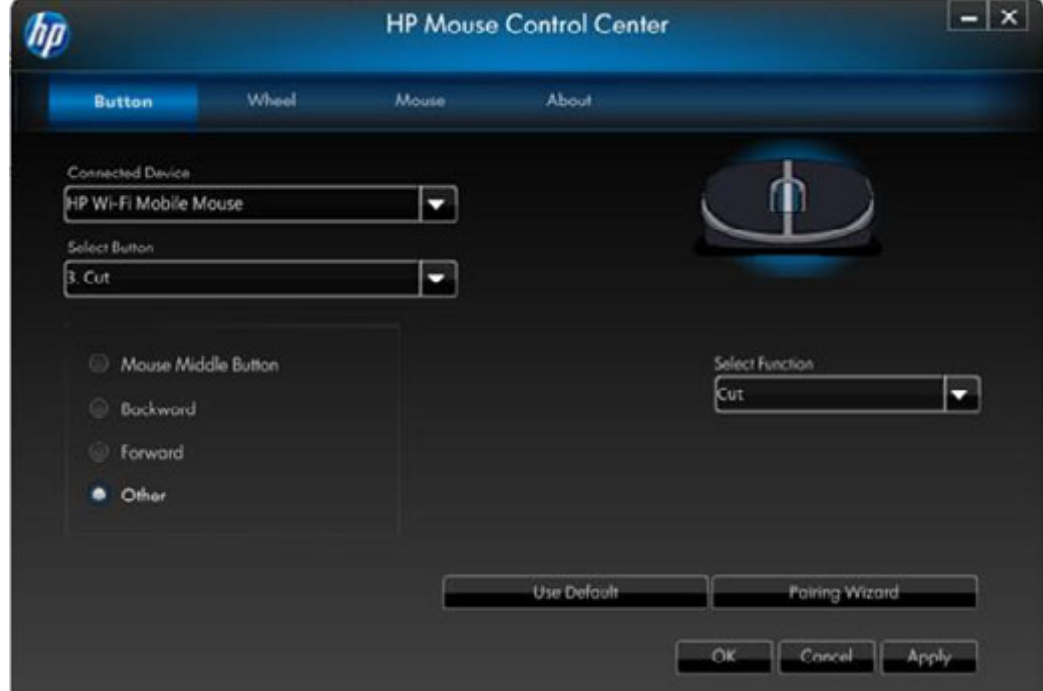

Появится выпадающее меню. Выберите приложение из списка.

Нажмите <u>- Аррly</u> , чтобы сохранить все изменения.

#### <span id="page-15-0"></span>**Кнопка Колесико**

По умолчанию, при нажатии колесо мыши работает как средняя кнопка.

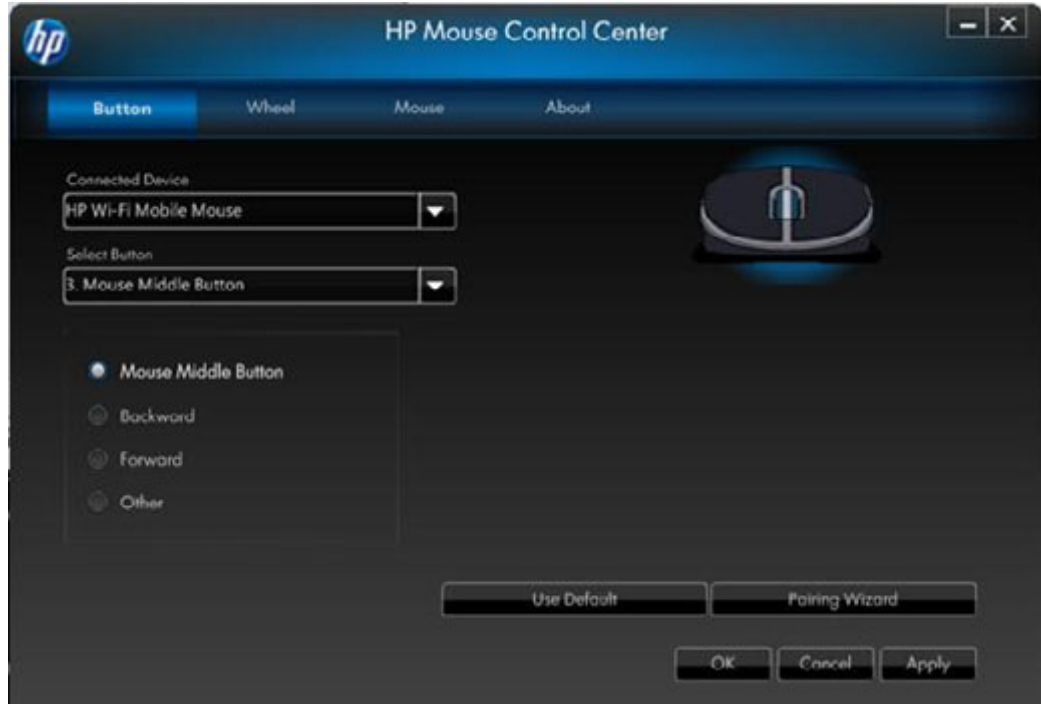

Выберите функцию, которую вы хотите ассоциировать со cредней кнопкой мыши.

Нажмите <u>- Apply</u> , чтобы сохранить все изменения.

**Для получения дополнительных сведений, см. разделы.**

**[Левая и правая кнопки](#page-13-0) [Кнопка Колесико](#page-15-0) [Левая боковая кнопка](#page-16-0) [Правая боковая кнопка](#page-17-0)**

#### <span id="page-16-0"></span>**Левая боковая кнопка**

На левой стороне мыши HP имеется кнопка. По умолчанию, при нажатии эта кнопка работает как Backward ("Назад"). Чтобы перейти в браузере на последнюю посещённую страницу, нажмите кнопку Backward ("Назад"). Кнопку можно запрограммировать на другую функцию.

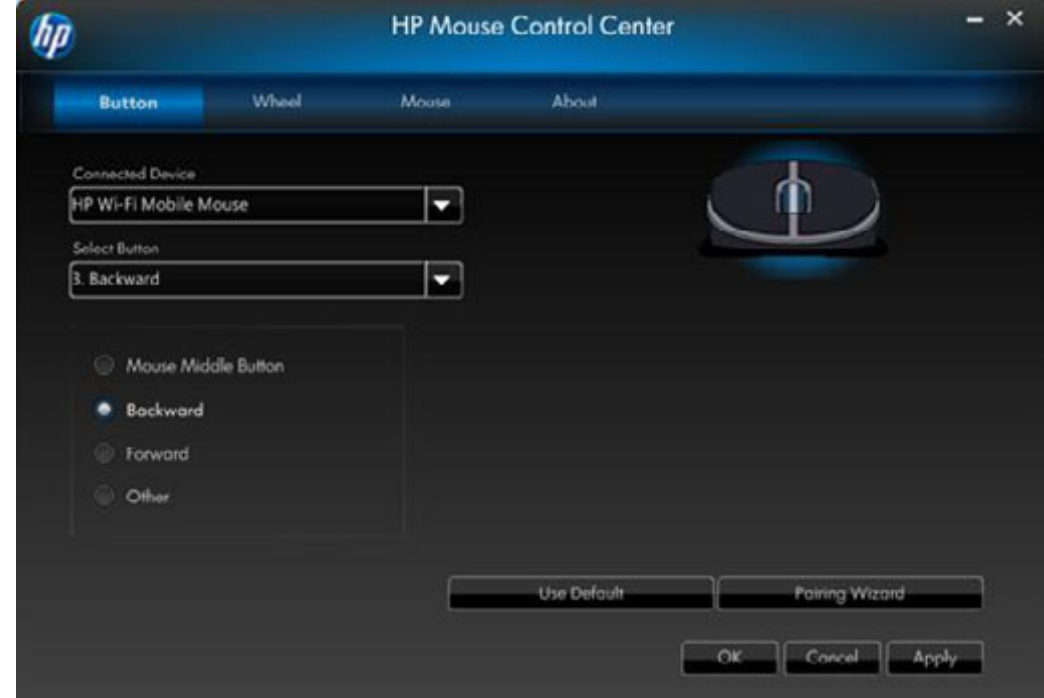

Выберите из списка функцию, которую вы хотите ассоциировать с кнопкой.

Нажмите <u>- Аррly</u>, чтобы сохранить все изменения.

**Для получения дополнительных сведений, см. разделы. [Левая и правая кнопки](#page-13-0) [Кнопка Колесико](#page-15-0) [Левая боковая кнопка](#page-16-0) [Правая боковая кнопка](#page-17-0)**

#### <span id="page-17-0"></span>**Правая боковая кнопка**

На правой стороне мыши HP имеется кнопка. По умолчанию, при нажатии эта кнопка работает как Forward ("Вперед"). Чтобы перейти в браузере на страницу, где вы находились до нажатия кнопки Backward ("Назад"), нажмите кнопку Forward ("Вперед"). Кнопку можно запрограммировать на другую функцию.

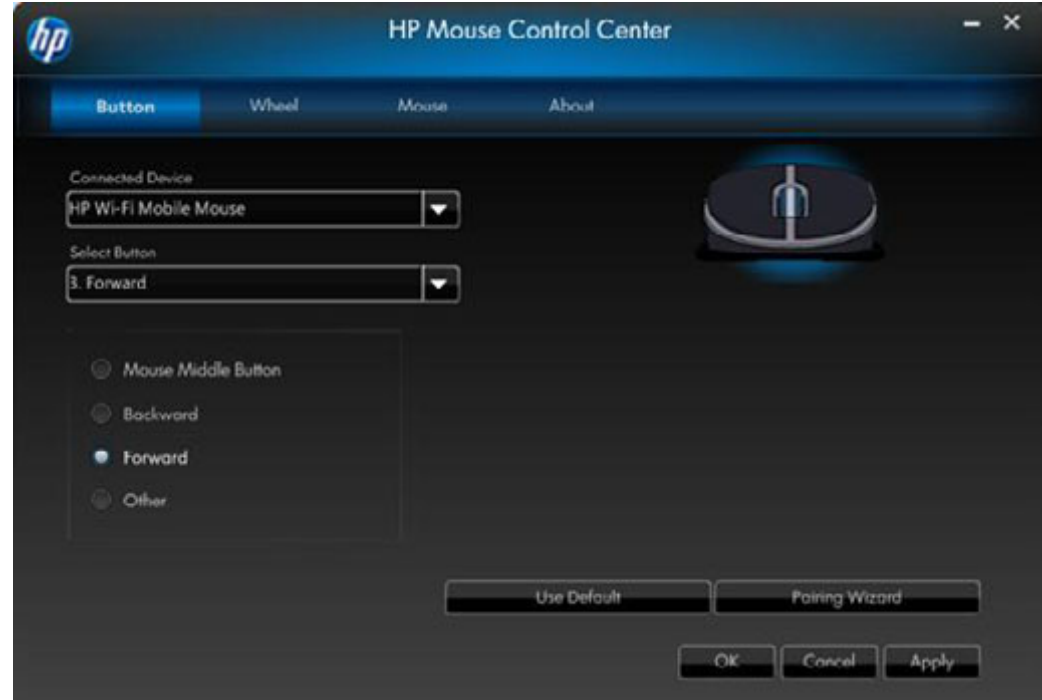

Выберите из списка функцию, которую вы хотите ассоциировать с кнопкой.

Нажмите <u>- Аррly</u> , чтобы сохранить все изменения.

**Для получения дополнительных сведений, см. разделы. [Левая и правая кнопки](#page-13-0) [Кнопка Колесико](#page-15-0)**

**[Левая боковая кнопка](#page-16-0)**

**[Правая боковая кнопка](#page-17-0)**

## <span id="page-18-0"></span>**Колесо прокрутки**

Вы можете настраивать параметры колеса прокрутки на закладке Колесо прокрутки.

В секции (**Scrolling Speed**) **[Скорость прокрутки](#page-19-0)** вы можете регулировать, как быстро будет прокручиваться окно при вертикальной прокрутке колеса.

В секции (**Horizontal Scrolling**) **[Горизонтальная прокрутка](#page-20-0)** вы можете регулировать, как быстро будет прокручиваться окно при наклоне колеса влево или вправо.

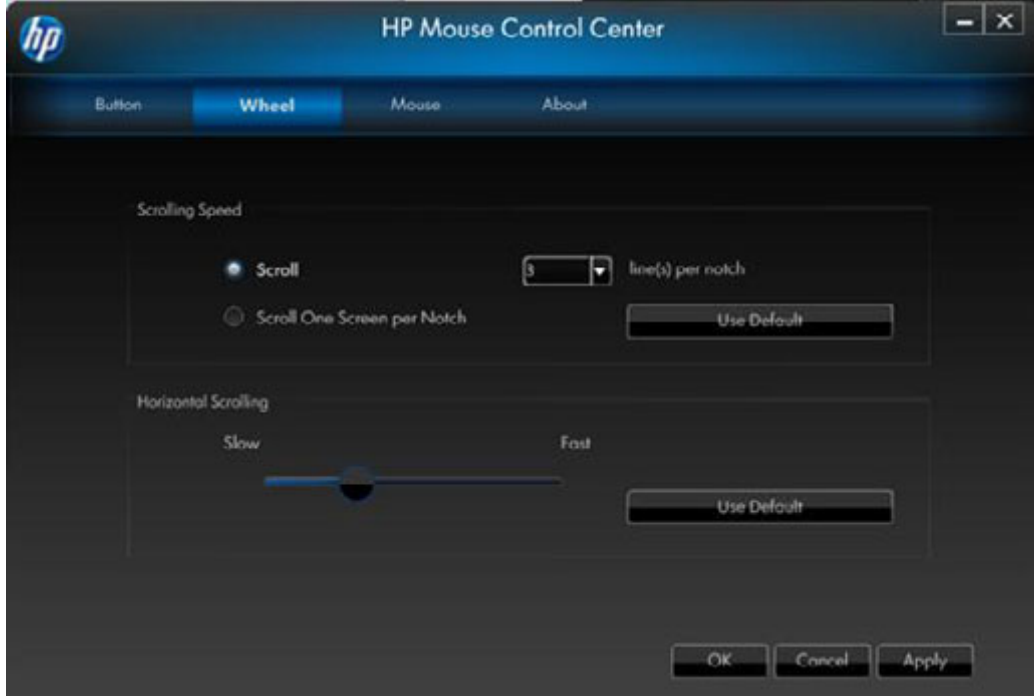

### <span id="page-19-0"></span>**Скорость прокрутки**

Используя опции Скорость прокрутки, выберите желаемую скорость прокрутки:

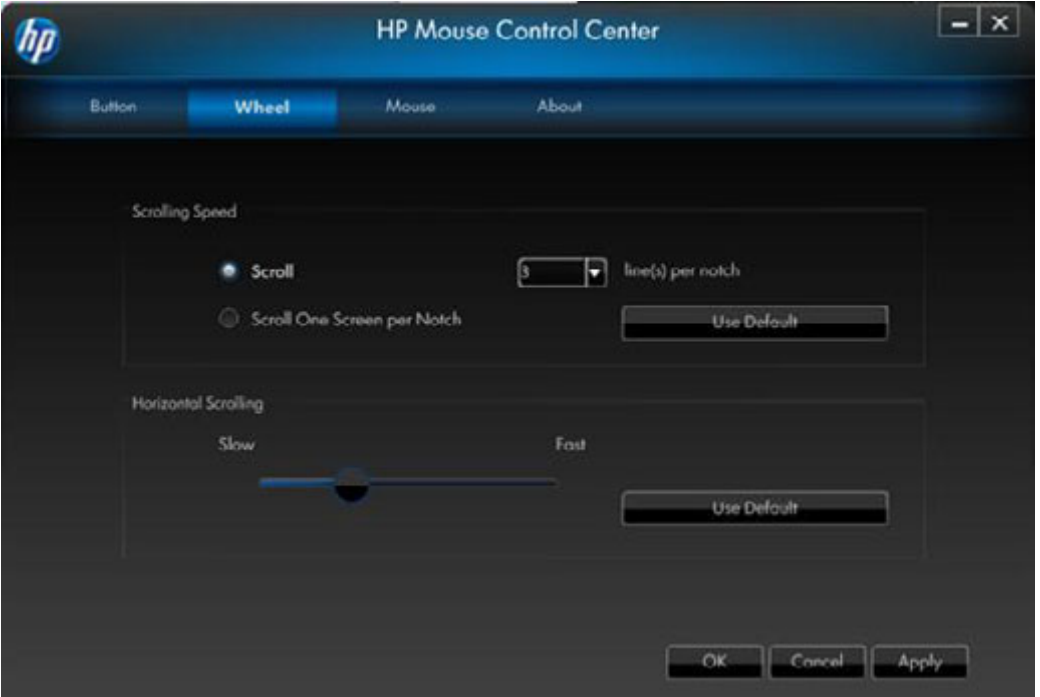

**Scroll** (**Прокрутка**)**:** Выберите эту опцию и используйте раскрывающийся список для выбора скорости прокрутки.

**Scroll one screen per notch** (**Прокручивать один экран**)**:** Выбрав эту опцию, вы будете прокручивать вверх или вниз весь экран при каждой прокрутке колеса вверх или вниз на одно деление.

Нажмите <u>Аррlу</u>, чтобы сохранить все изменения.

## <span id="page-20-0"></span>**Горизонтальная прокрутка**

Двигайте ползунок влево или вправо для уменьшения или увеличения скорости горизонтальной прокрутки.

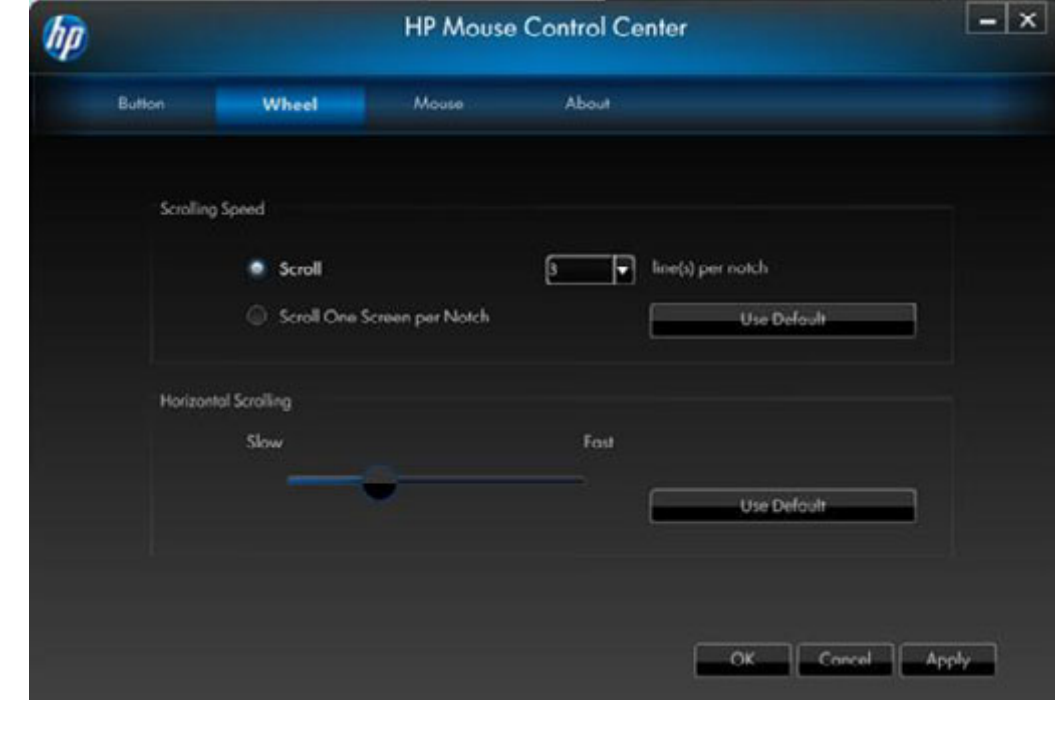

Нажмите Арр!у , чтобы сохранить все изменения.

### <span id="page-21-0"></span>**Мышь**

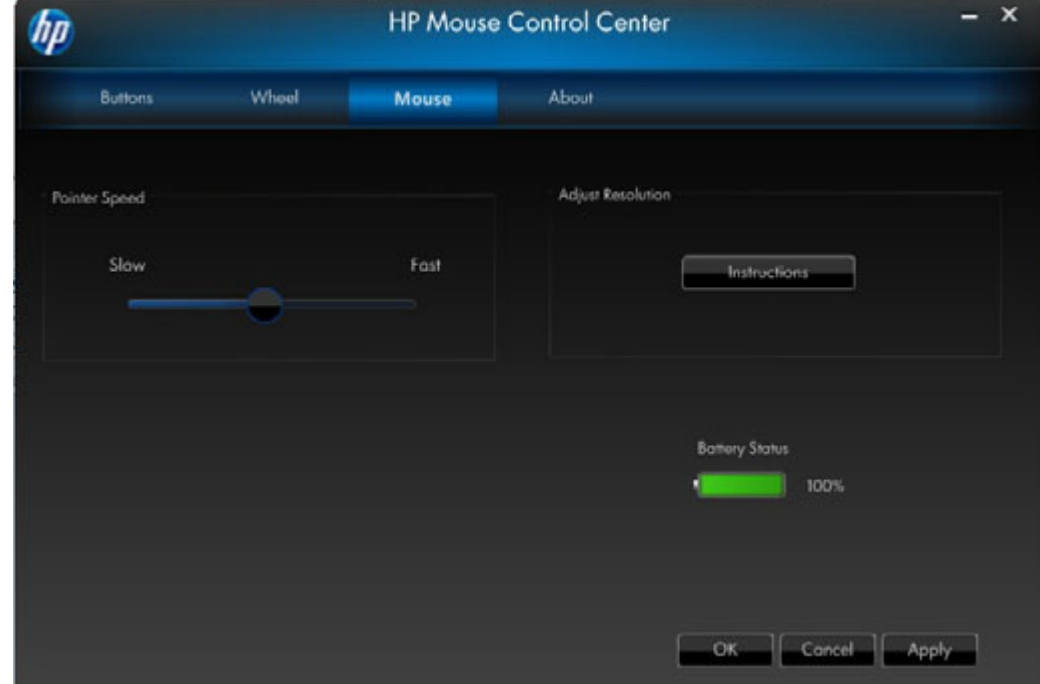

Вы можете настраивать каждую кнопку мыши на закладке «Кнопки».

В секции Скорость перемещения указателя вы можете регулировать, как быстро будет указатель перемещаться по экрану.

В секции **Mouse Resolution** (**Разрешение мыши**) вы узнаете, как отрегулировать разрешение мыши.

Индикатор **Batteries Status** (**Статус батарей**) отображает оставшийся уровень заряда батареи мыши.

#### **Что означает разрешение или чувствительность применительно к параметрам мыши?**

Термин Разрешение относится к компьютерному экрану или дисплею и характеризует количество пикселей на горизонтальной и вертикальной оси. Чем выше разрешение, тем больше отображается деталей.

Для мыши, разрешение обозначает количество точек на дюйм на экране, которое проходит курсор при движении мыши. Поэтому, обычно разрешение мыши указывается в точках на дюйм (dpi).

Параметр Разрешение контролирует количество сигналов, посылаемых в чип контроллера, за каждый дюйм, пройденный мышью. При высоком разрешении посылается больше сигналов. Результатом является лучшее управление курсором и более плавное движение. Чем больше параметр dpi, тем больше контроля вы получаете над движением курсора.

При использовании некоторых приложений, например, графического ПО или некоторых игр, вам может понадобиться больше контроля. Для этих программ используется более высокие настройки разрешения. В других программах, таких как офисное ПО или веб-браузеры, может быть проще использовать более низкое разрешение.

Для регулировки разрешения удерживайте основную левую, правую и среднюю кнопку мыши одновременно в течение трех секунд. Произойдет изменение разрешения со значения по умолчанию до более высокого разрешения. Снова нажмите эти три кнопки, и разрешение увеличится до следующего доступного значения. При каждом удержании данных кнопок будет происходить изменение разрешения в соответствии со следующими доступными настройками.

В случае приобретения 5-кнопочной мыши HP будут доступны следующие значения разрешения: 800 точек на дюйм, 1000 точек на дюйм, 1200 точек на дюйм (по умолчанию), и 1600 точек на дюйм. При изменении разрешения колесо прокрутки подает следующие световые сигналы:

- 800 точек на дюйм: мигает один раз
- 1000 точек на дюйм: мигает два раза
- 1200 точек на дюйм: мигает три раза
- 1600 точек на дюйм: мигает четыре раза

В случае приобретения 3-кнопочной мыши HP будут доступны следующие значения разрешения: 500 точек на дюйм, 1000 точек на дюйм (по умолчанию), 1250 точек на дюйм и 1500 точек на дюйм. При изменении разрешения колесо прокрутки подает следующие световые сигналы:

500 точек на дюйм: мигает один раз

- 1000 точек на дюйм: мигает два раза
- 1250 точек на дюйм: мигает три раза
- 1500 точек на дюйм: мигает четыре раза

## Сопряжение по Wi-Fi

Мышь HP Wi-Fi Mobile Mouse и компьютер подключаются друг к другу с помощью беспроводной технологии 802.11, поэтому нет необходимости в дополнительном USB-приемнике. Необходимо выполнить сопряжение (подключение) мыши к компьютеру, чтобы устройства начали совместно работать.

Перед сопряжением мыши с компьютером убедитесь, что беспроводная сеть разрешена и включена на компьютере.

**ПРИМЕЧАНИЕ:** Многие ноутбуки имеют переключатель или кнопку, которые служат для включения и отключения беспроводной сети.

Чтобы выполнить исходное сопряжение (подключение) мыши к компьютеру, выполните следующие действия:

1. Установите программное обеспечение, входящие в комплект мыши. В конце процесса установки выполните действия, необходимые для сопряжения мыши и компьютера.

Чтобы выполнить сопряжение (подключение) мыши после первой установки программного обеспечения, выполните следующие действия:

1. Если программное обеспечение мыши уже было установлено, запустите приложение HP Mouse Control Center, щелкнув ярлык на рабочем столе.

2. Щелкните значок Configure (Настроить), затем нажмите кнопку «Pairing Wizard» (Мастер сопряжения).

- 3. Переместите переключатель в нижней части мыши в положение «On» (Вкл).
- 4. Нажмите кнопку «Connect» (Соединение) в нижней части мыши.
- 5. Выполните инструкции в мастере сопряжения.

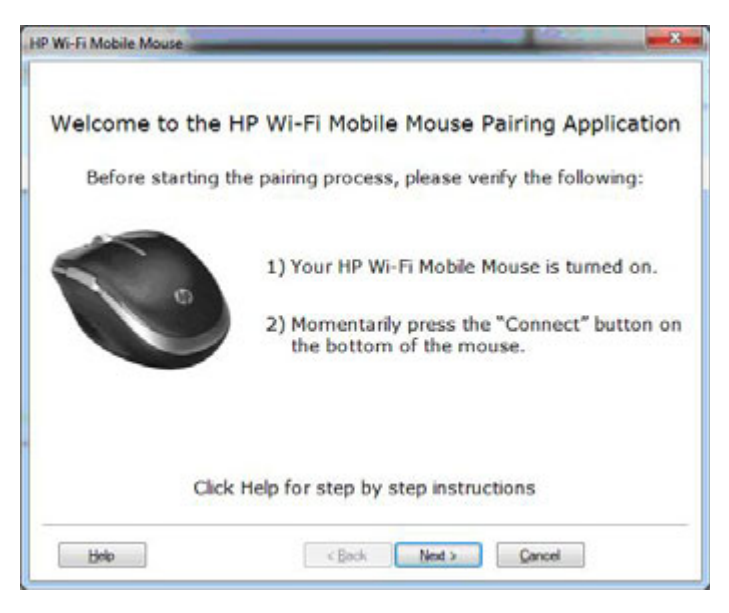

## <span id="page-24-0"></span>**О программе**

Нажмите на **Turn Off Tray Icon** (Ярлык отключения в системной панели), чтобы отображать ярлык в системной панели во время работы программы HP Mouse Control Center.

Выберите пункт **Select Language** (Выбрать язык) в раскрывающемся меню, чтобы отобразить список доступных языков.

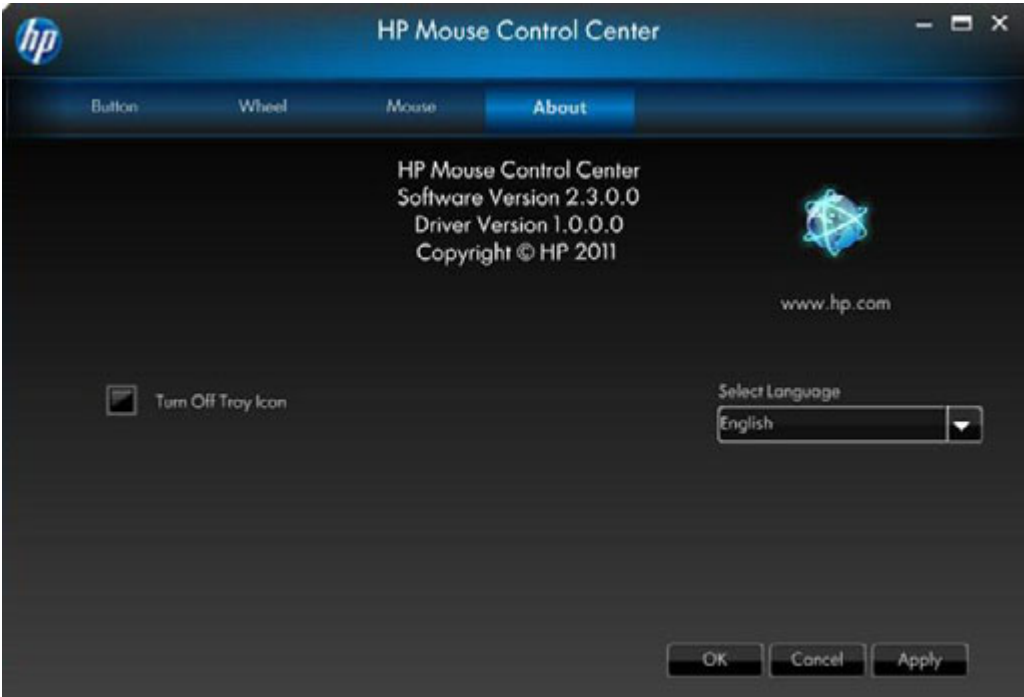

## <span id="page-25-0"></span>**Аккумуляторы**

Состояние батареи отображается в ярлыке в системной панели во вкладке Mouse (**[Мышь](#page-21-0)**) программы HP Mouse Control Center.

Зеленый значок батареи на системной панели обозначает полный заряд батареи . Черный значок батареи указывает на низкий заряд батареи .

Если уровень заряда батареи низкий, замените батареи для дальнейшего пользования мышью.

**ПРИМЕЧАНИЕ:** для использования с этим продутом рекомендуются только алкалайновые батареи высокой ёмкости.

## <span id="page-26-0"></span>**Замена батарей**

Для замены батарей в мыши:

- 1. Найдите защелку в нижней части мыши и сдвиньте ее в открытое положение.
- 2. Переверните мышь и сдвиньте крышку.

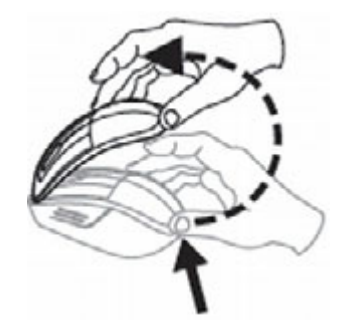

3. Поместите новые батареи в отсек, как показано на рисунке.

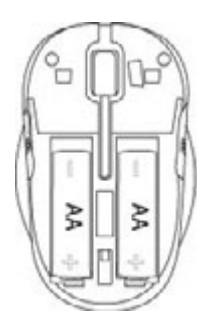

- 4. Закройте крышку, установив фиксатор в выемку.
- 5. Нажмите на крышку вниз до щелчка.
- 6. Переверните мышь и переведите защелку в закрытое положение (возможно, для этого вам потребуется ручка).

## <span id="page-27-0"></span>**Технология датчика мыши**

В мыши HP используется оптическая или лазерная технология датчика.

Для отслеживания движения в оптической мыши используется свет от светодиода.

Лазерная мышь обычно намного чувствительнее оптической. Кроме того, лазерная мышь работает на сложных поверхностях, например, на черных или отражающих, где применение оптической мыши является затруднительным.

## <span id="page-28-0"></span>**Устранение неполадок**

**Вопрос: Во время установки программного обеспечения возникает сообщение об ошибке, в котором говорится, что операционная система не поддерживается.**

**Ответ:** Для надлежащей связи с мышью HP Wi-Fi Mobile Mouse компьютер должен работать под управлением ОС Windows 7. Кроме того, адаптер Wi-Fi на компьютере должен быть сертифицирован для работы в Windows 7.

#### **Вопрос: Мышь не определяется в мастере сопряжения.**

**Ответ:** Перед сопряжением мыши и компьютера убедитесь, что на компьютере включен адаптер Wi-Fi. На многих ноутбуках имеется переключатель или кнопка, которые отвечают за включение и выключение функции Wi-Fi.

**Вопрос: У меня возникли проблемы при сопряжении портативной мыши HP с поддержкой WiFi, или после сопряжения мышь работает с ошибками.**

**Ответ:** Поскольку ваш компьютер взаимодействует с мышью при помощи беспроводной технологии, запустите Центр обновления Windows или зайдите на сайт производителя вашего устройства Wi-Fi и убедитесь, что у вас установлены последние драйвера для беспроводного сетевого адаптера.

**Вопрос: Во время сопряжения в мастере отображаются несколько мышей. Как определить, какую следует выбрать?**

**Ответ:** Нужную мышь можно определить по идентификатору «Mouse ID» (Идентификатор мыши), который расположен в нижней части мыши.

**Вопрос: Мышь выключена, но все еще определяется мастером сопряжения.**

**Ответ:** Система на компьютере хранит в кэше все ранее определенные мыши. Длительность хранения элементов в кэше составляет около 5 минут, в зависимости от беспроводного адаптера на компьютере.

**Вопрос: При отключении мыши и ее включении снова компьютер очень долго пытается повторно определить мышь.**

**Ответ:** Если мышь была выключена, затем снова включена, компьютер должен выполнить отключение мыши, а затем снова подключить ее. Как правило, чтобы выполнить оба упомянутых процесса, требуется от 5 до 10 секунд.

#### **Вопрос: Курсор мыши не двигается. Что делать в этом случае?**

**Ответ:** Убедитесь, что все этапы установки выполнены без ошибок. Если программное обеспечение уже установлено, удалите его, перезагрузите компьютер и установите повторно.

Очистите линзы мыши ватным тампоном. Не используйте никакие другие материалы или растворители для чистки мыши, так как вы можете повредить линзы.

Так как мышь является оптическим устройством, для её использования нужна подходящая поверхность. Если поверхность, на которой вы используете мышь, сильно отражающая, то такая поверхность может быть причиной проблем. Используйте коврик для мыши или другую поверхность с более нейтральной расцветкой.

#### **Вопрос: Курсор мыши двигается ненормально. Что делать в этом случае?**

**Ответ:** Это может быть вызвано мелкими частицами вокруг или на линзах, которые мешают прохождению оптического сигнала. Очистите линзы мыши ватным тампоном. Не используйте никакие другие материалы или растворители для чистки мыши, так как вы можете повредить линзы.

Чтобы получить дополнительную помощь по одному из вышеперечисленных или по любым другим вопросам, свяжитесь с представителем технической поддержки. Посетит[е](http://www.hp.com/support) **<http://www.hp.com/support>**

# <span id="page-30-0"></span>**Правила техники безопасности**

Результатом неправильного использования мыши могут стать физический дискомфорт и травматизм. Следуйте этим указаниям, чтобы избежать подобных проблем:

- Сидите в кресле прямо, локти должны находиться по бокам.
- Отрегулируйте высоту кресла так, чтобы ваши руки изгибались под углом 90 градусов относительно стола.
- Поместите мышь впереди себя, в стороне от клавиатуры.
- Не сутультесь и не нагибайтесь над вашим рабочим пространством. Важно сохранять ваши запястья, руки и плечи в расслабленном состоянии.
- При необходимости, давайте отдых запястьям или кистям рук, чтобы ослабить нагрузки на суставы при наборе или использовании мыши, особенно при работе длительные периоды времени.

Если вы почувствуете онемение, спазмы, опухания или уменьшение подвижности ваших запястий, рук, колен или плеч, немедленно проконсультируйтесь с местным врачом или в ближайшем лечебном учреждении.

Чтобы получить дополнительную информацию, посетите: **http://www.hp.com/ergo**